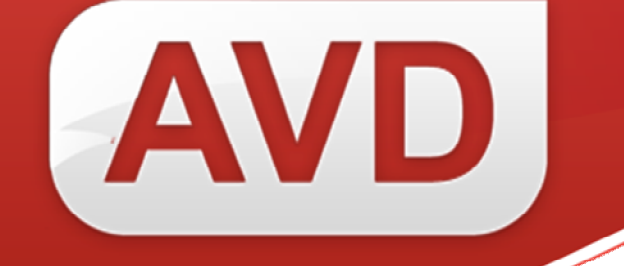

# **Руководство пользователя по заполнению сведений об экземплярах для массовых библиотек**

ООО «ЭйВиДи-систем» 2014 г.

# **Руководство пользователя по заполнению сведений об экземплярах**

# **для массовых библиотек**

Документам, находящимся на балансе библиотеки, для индивидуального учета присваиваются уникальные инвентарные номера – отдельный номер на каждый экземпляр. В последние годы часто вместе с инвентарными номерами или вместо них на каждый экземпляр наклеивается уникальный штрих-код или радиометка. Для документов временного хранения может использоваться упрощенная форма индивидуального учета, при которой один инвентарный номер присваивается названию, а не экземпляру, или инвентарный номер не присваивается совсем (в ИРБИС упрощенная форма учета называется «групповой учет»).

### 1. **Книги с небольшой экземплярностью, имеющие инвентарные номера**.

- a. «Статус» «0». Ввод только через справочник. **Заполнение обязательно**.
- b. «Инв.N экз» ввести инвентарный номер. **Заполнение обязательно.**
- c. «Дата пост.» ввести текущую дату нажатием клавиш «ALT»+«Д» или фактическую дату поступления экземпляров, отличную от текущей (в формате «ГГГГММДД»). **Заполнение обязательно.**
- d. «Место хранения» выбрать из справочника. **Заполнение обязательно.**
- e. «Цена» ввести цену одного экземпляра.
- f. «N записи КСУ» заполняется, если нужно получать отчетные документы по КСУ.
- g. «Канал поступления» заполнять при необходимости.

После заполнения всех обязательных, а также нужных вам факультативных подполей, следует нажать «Ввод».

Сведения о каждом экземпляре вводятся в отдельную строку.

Новая строка получается нажатием на колонке «№» в поле 910.

Возможен также мультиввод: дважды кликнуть курсором по названию поля, или нажать кнопку «F3» - откроется рабочий лист для ввода в виде таблицы.

После заполнения всех данных об экземплярах следует сохранить запись.

### **2. Книги с большой экземплярностью, имеющие инвентарные номера.**

- a. «Статус» «R». Ввод только через справочник. **Заполнение обязательно**.
- b. «Инв.N экз» ввести количество экземпляров, знак «/» (косая черта), первый инвентарный номер. **Заполнение обязательно.**
- c. «Дата пост.» ввести текущую дату нажатием клавиш «ALT»+«Д» или фактическую дату поступления экземпляров, отличную от текущей (в формате «ГГГГММДД»). **Заполнение обязательно.**
- d. «Место хранения» выбрать из справочника. **Заполнение обязательно**.
- e. «Цена» ввести цену одного экземпляра.
- f. «N записи КСУ» заполняется, если нужно получать отчетные документы по КСУ.
- g. «Канал поступления» заполнять при необходимости.

620014, г. Екатеринбург, ул. Радищева, 28, офис 517 Служба поддержки: 8 (800) 555-01-21, +7 (343) 203-47-01 Портал поддержки: http://support.open4u.ru

После заполнения всех обязательных, а также нужных вам факультативных подполей, следует нажать «Ввод». Затем сохранить запись.

После сохранения системой создается отдельная строка для каждого инвентарного номера. Статус меняется на «0».

## **3. Книги с большой экземплярностью, имеющие уникальные штрих-коды / радиометки.**

- a. «Статус» «R». Ввод только через справочник. **Заполнение обязательно.**
- b. «Инв.N экз» ввести количество экземпляров, знак «/» (косая черта), групповой инвентарный номер или, при его отсутствии, текст «БН» или заглавие книги и через дефис цифру «1», например «Белый конь-1». **Заполнение обязательно**.
- c. «Дата пост.» ввести текущую дату нажатием клавиш «ALT»+«Д» или фактическую дату поступления экземпляров отличную от текущей в формате «ГГГГММДД». **Заполнение обязательно.**
- d. «Место хранения» выбрать из справочника. **Заполнение обязательно**.
- e. «Цена» ввести цену одного экземпляра.
- f. «N записи КСУ» заполняется, если нужно получать отчетные документы по КСУ.
- g. «Канал поступления» заполнять при необходимости.

После заполнения всех обязательных, а также нужных вам факультативных подполей следует нажать «Ввод».

Затем сохранить запись.

После сохранения записи создается отдельная строка для каждого экземпляра. Статус меняется на «0».

После сохранения нужно ввести штрих-коды в каждое повторение поля 910. Для этого снова открыть поле через мультиввод: дважды кликнуть курсором по названию поля, или нажать кнопку «F3» - откроется рабочий лист для ввода в виде таблицы. Встать курсором в колонку «Штрих-код/Радиометка». Сканером считать штрих-код с учебника – он введется в ячейку таблицы. Повторить для каждого экземпляра.

### **4. Группа экземпляров для библиотеки сети.**

При обработке данных ЦБС в том случае, когда экземпляры, полученные для сети, не выдаются из Центральной библиотеки, а лишь отражаются в центральном ЭК общим числом, используется статус «C». При этом в каталогах Библиотек сети они представляются индивидуально и выдаются читателям. В выходном документе «Инвентарный список» эти экземпляры не отражаются, но в сведениях об итоговых поступлениях за определенный период учитываются.

Для экземпляра, находящегося в Центральной библиотеке, 910 заполняется в соответствии с п.1 данного руководства «Книги с небольшой экземплярностью, имеющие инвентарные номера».

Для экземпляров библиотек сети 910 поле заполняется следующим образом:

a. «Статус» - «R». Ввод только через справочник. **Заполнение обязательно.**

620014, г. Екатеринбург, ул. Радищева, 28, офис 517 Служба поддержки: 8 (800) 555-01-21, +7 (343) 203-47-01 Портал поддержки: http://support.open4u.ru

- b. «Инв.N экз» ввести количество экземпляров, знак «/», инвентарный номер (если в ЦБС присваивается один инвентарный номер на все название, то в конце добавляем дефис и цифру «1»). **Заполнение обязательно.**
- c. «Дата пост.» ввести текущую дату нажатием клавиш «ALT»+«Д» или фактическую дату поступления экземпляров отличную от текущей в формате «ГГГГММДД». **Заполнение обязательно.**
- d. «Место хранения» выбрать из справочника. **Заполнение обязательно.**
- e. «Цена» ввести цену одного экземпляра.
- f. «N записи КСУ» заполняется, если нужно получать отчетные документы по КСУ.
- g. «Канал поступления» заполнять при необходимости.
- h. «ЭКЗ (ЦБС/ВУЗ)» количество экземпляров для филиала. Подполе не должно содержать пробелов. **Заполнение обязательно**.

После заполнения всех обязательных, а также нужных вам факультативных подполей следует нажать «Ввод».

Затем сохранить запись.

После сохранения записи создается отдельная строка для каждого экземпляра. Статус «R» меняется на «С».

После сохранения нужно во всех экземплярах поменять «место хранения».

#### **5. Книги группового учета.**

- a. «Статус» «U». Ввод только через справочник. **Заполнение обязательно**.
- b. «Инв.N экз» групповой инвентарный номер или, при его отсутствии, текст «БН» или заглавие книги и через дефис цифру «1», например «Белый конь-1». **Заполнение обязательно.**
- c. «Дата пост.» ввести текущую дату нажатием клавиш «ALT»+«Д» или фактическую дату поступления экземпляров отличную от текущей в формате «ГГГГММДД». **Заполнение обязательно.**
- d. «Место хранения» выбрать из справочника. **Заполнение обязательно.**
- e. «Цена» ввести цену одного экземпляра.
- f. «N записи КСУ» заполняется, если нужно получать отчетные документы по КСУ.
- g. «Канал поступления» заполнять при необходимости.
- h. «ЭКЗ (ЦБС/ВУЗ)» количество экземпляров группового учета. Подполе не должно содержать пробелов. Заполнение обязательно.

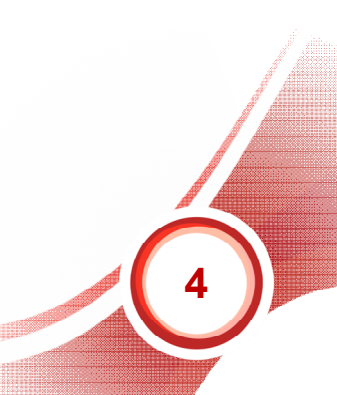

## **Приложение №1**

# **Сведения об экземплярах – поле 910**

#### **Описание подполей**

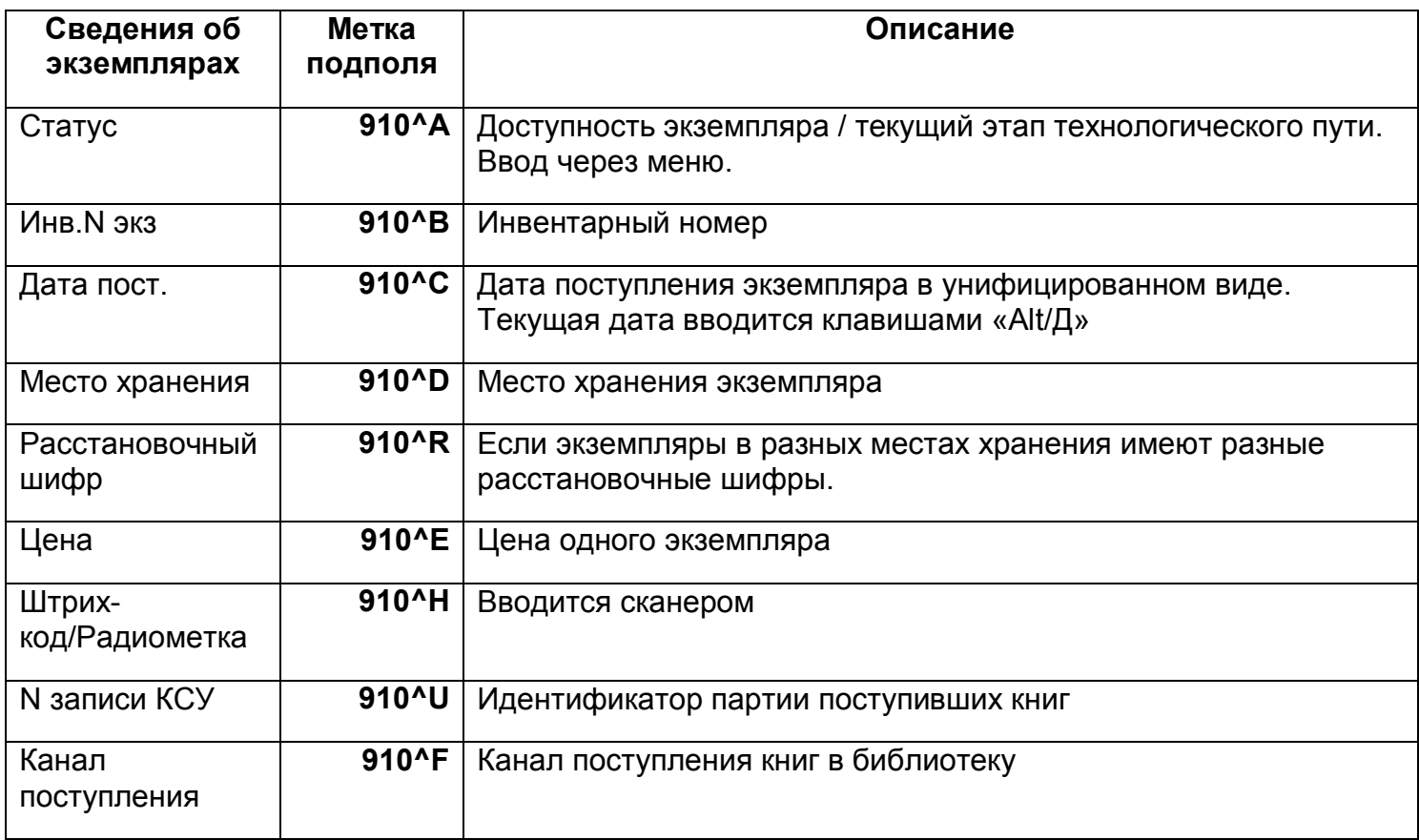

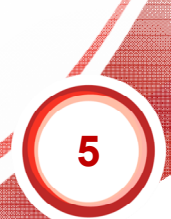